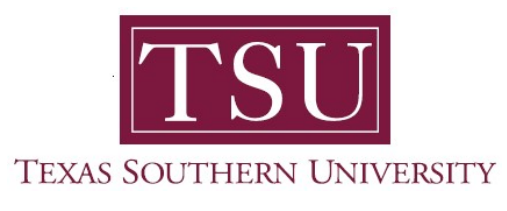

## My Academics Student User Guide

# How to Submit Application to Graduate

1. Navigate to MyTSU portal landing page click, 'Student'

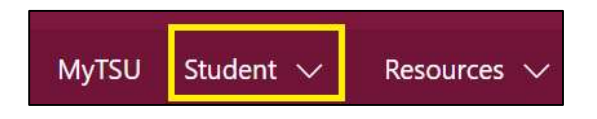

2. Choose "Registration and Records"

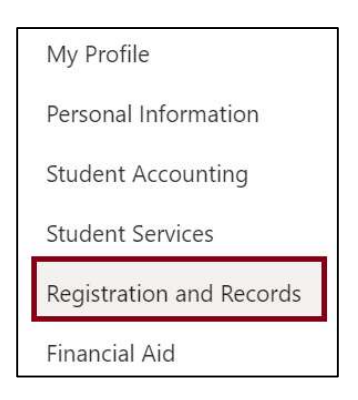

Six (6) intuitive and adaptive tiles (shortcuts) will display.

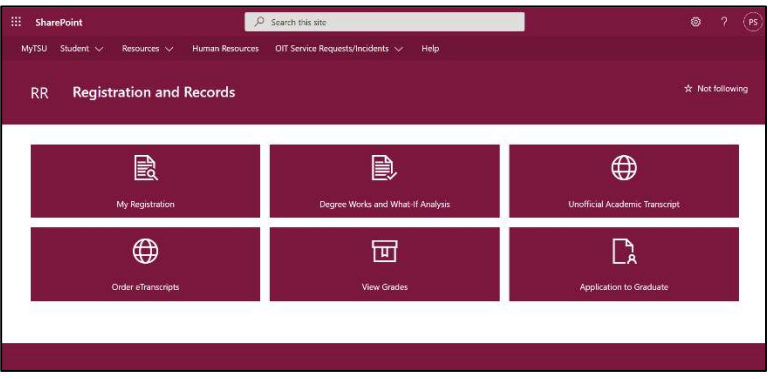

3. Choose "Application to Graduate" tile

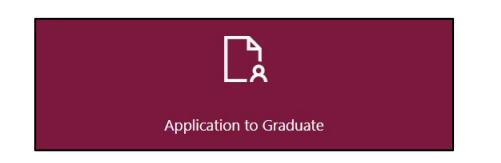

The "Graduate Application" will appear.

4. Select "Term" from the drop-down menu.

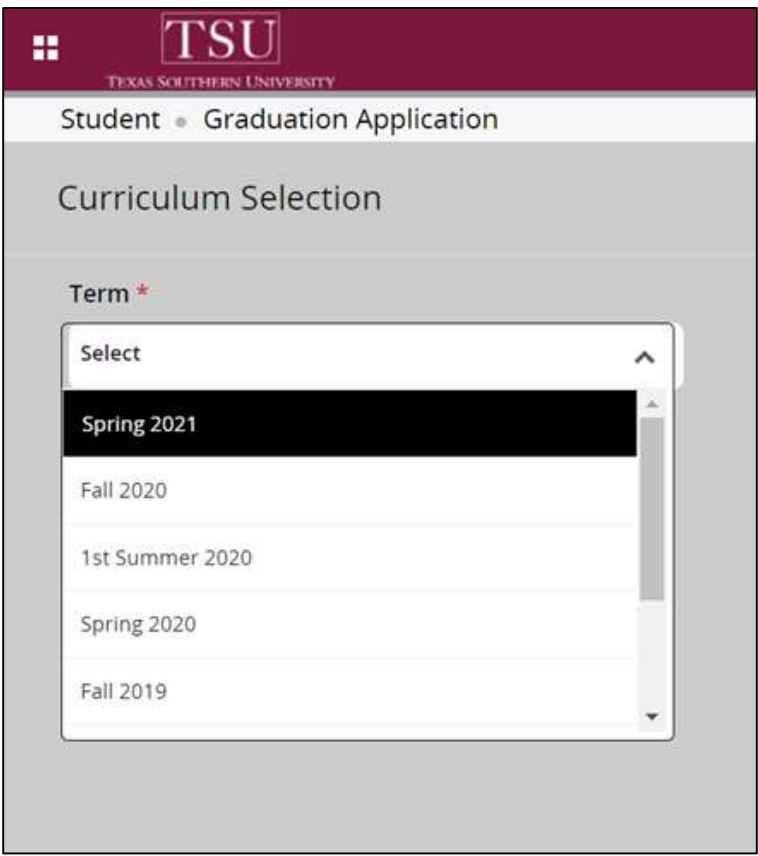

5. Choose "Primary Degree" radio button.

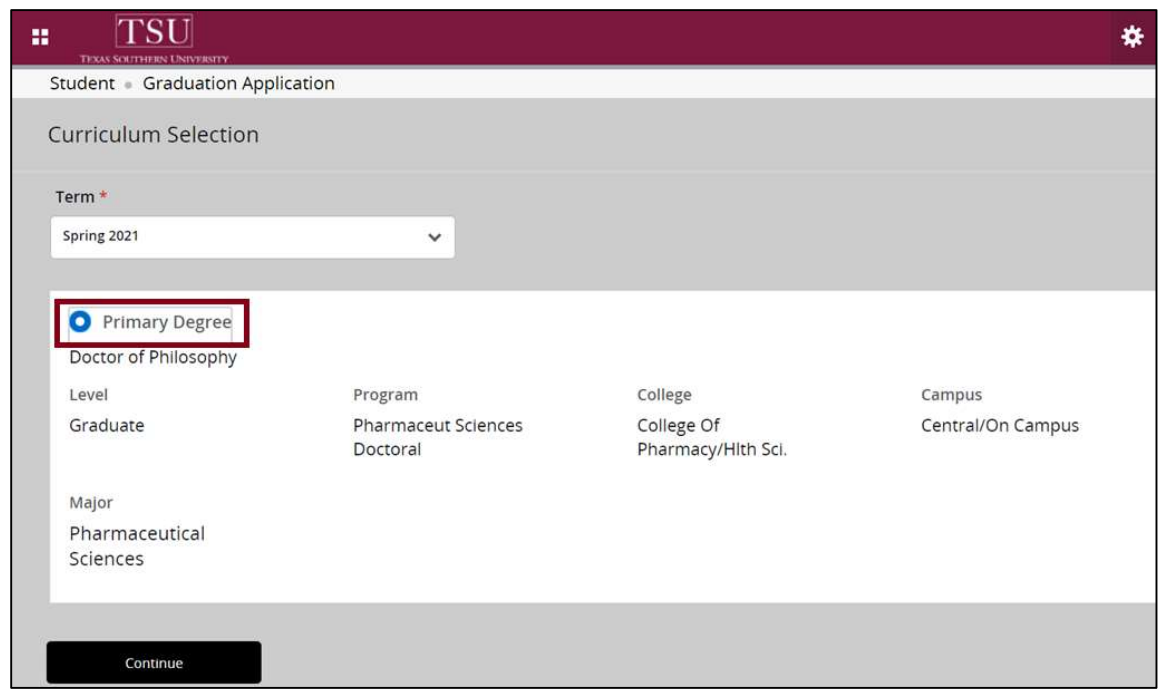

6. Click "Continue"

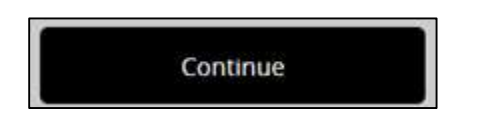

7. Choose "Graduation Ceremony Attendance" term.

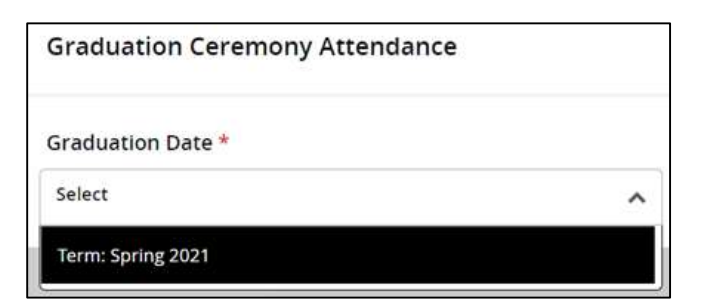

8. Click "Continue"

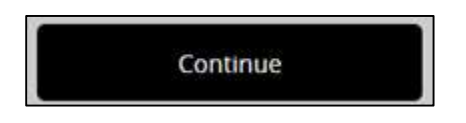

- 9. Choose a response to the question "Will you attend the ceremony?"
	- Yes
	- No
	- Undecided

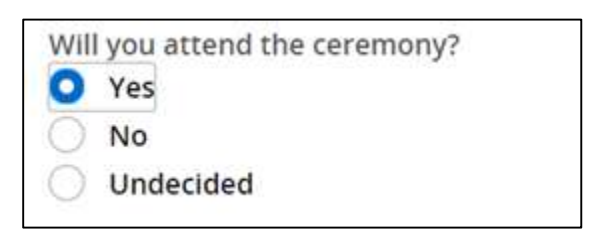

10. Click "Continue"

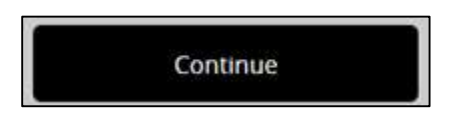

11. Validate accuracy\* of diploma name information. (\*contact the Office of the University Registrar if incorrect.)

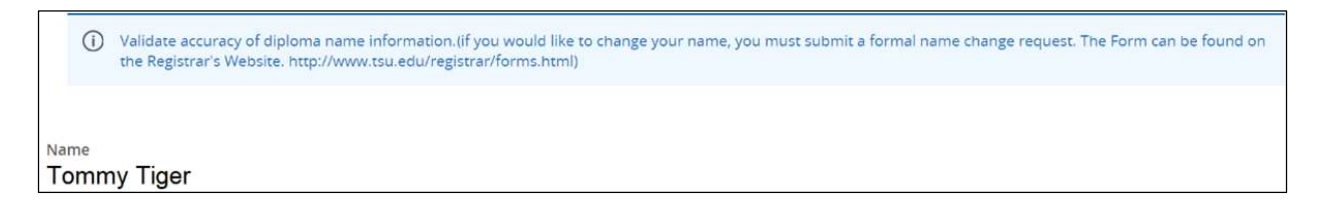

12. Click "Continue"

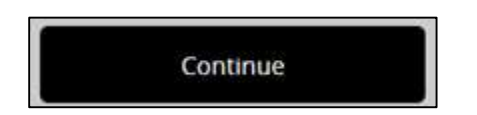

13. Select "Mailing Address for Diploma."

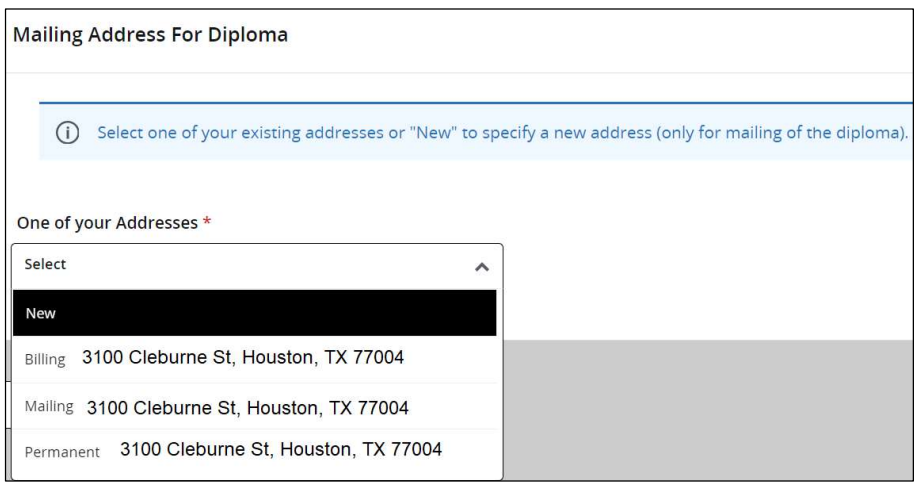

14. Click "Continue"

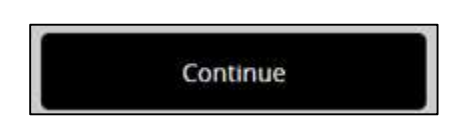

15. Validate accuracy\* of mailing address for diploma (\*contact the Office of the University Registrar if incorrect.)

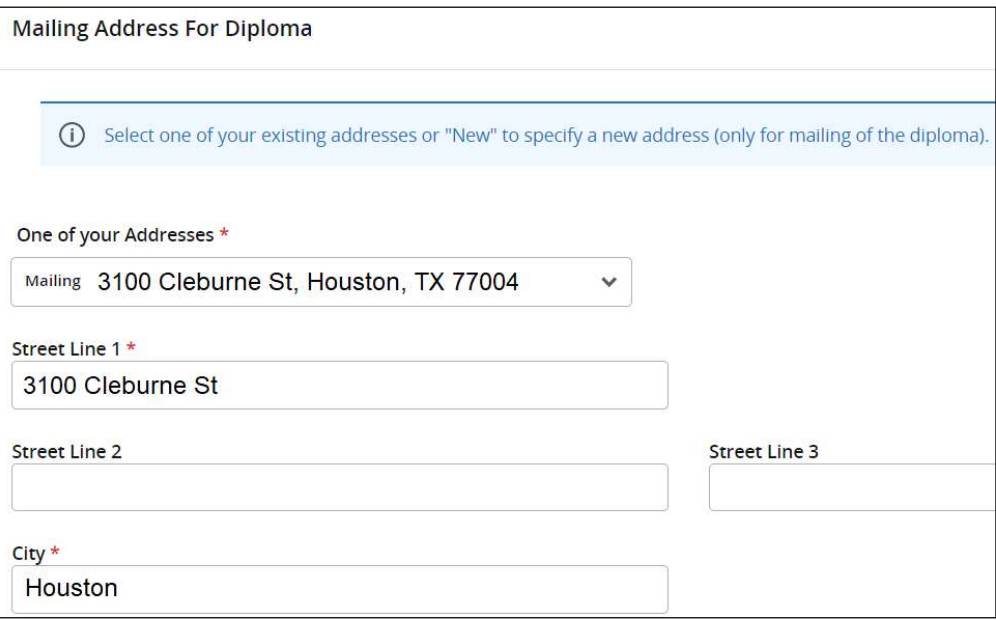

#### 16. Click "Continue"

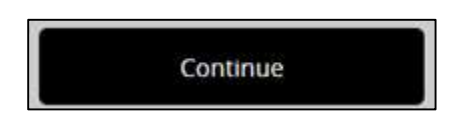

### 17. Choose "Payment Method"

- o Bill Account
- o Pay Online

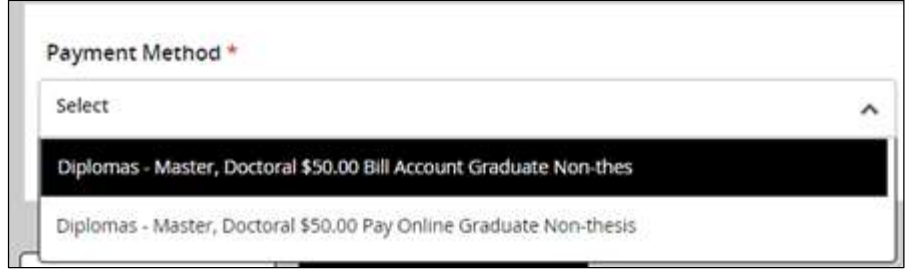

#### 18. Click "Continue"

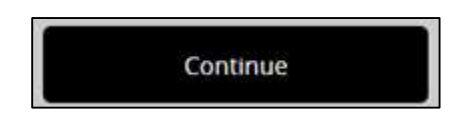

19. View "Graduate Application Summary" for accuracy

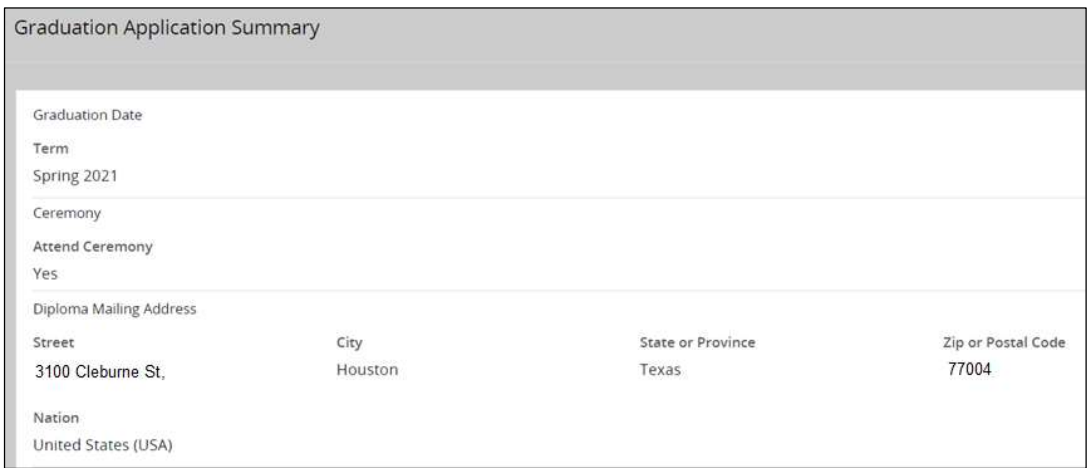

Your information will be securely redirected to the "Billing and Payment Suite"

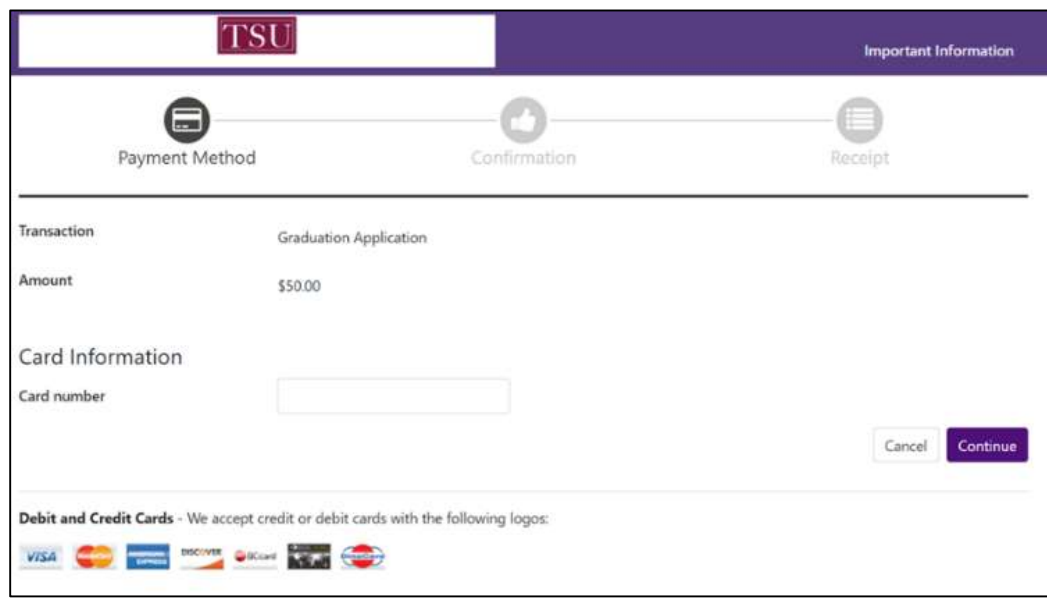

20. Follow instructions to make a payment

21. "Payment Confirmation" will appear.

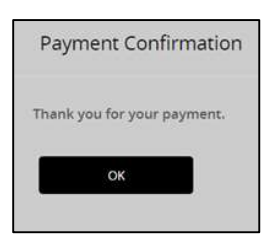

22. Click "OK"

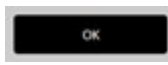

A confirmation message will appear.

Contact a representative in the Office of the University Registrar for more information.

Phone: (713) 313-4327 Fax: (713) 313-1878 Email: registrar@tsu.edu

Technical support is available 24/7 by emailing IT Service Center: itservicecenter@tsu.edu or submitting a case: http://itservicecenter.tsu.edu

As always, we appreciate your support as we continue to improve the tools that ensure "Excellence in Achievement."

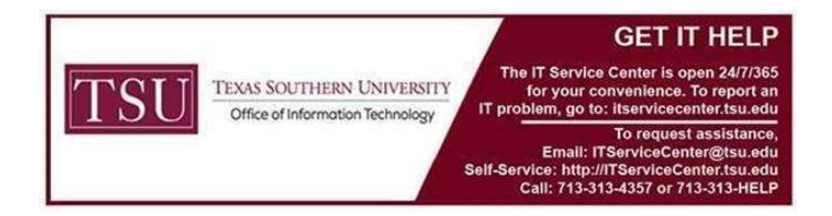